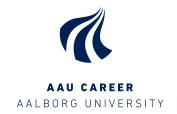

### **GUIDE FOR**

### LINKEDIN'S ALUMNI TOOL

# WHAT CAN YOU USE THE ALUMNI TOOL FOR?

With the alumni tool on LinkedIn, you can find graduates from AAU with a similar educational background as yourself, and, among other things, see what they do and where they work (including organisation and line of business).

You can often also follow the career paths that they have taken to get to their current jobs.

Use the alumni tool to:

- Seek inspiration for your opportunities both during and after your study
- Seek inspiration in the careerpaths of profiles and the ways to talk about them
- Find relevant organisations you can collaborate with during your studies.

## WHAT CAN THE ALUMNI TOOL DO?

The alumni tool contains information on more than 70.000 profiles connected to Aalborg University. With the alumni tool, you can easily find and contact others with a similar educational background and expand your network.

The alumni tool can also show data from all universities in Denmark and most of the larger international universities (choose "change university" in the tool's top right corner).

You can filter your search in accordance with e.g. year, education, competencies, and how you are connected in the network. All search results are clickable, and the results you click will be added as a filters in your search.

### **HOW TO FIND THE ALUMNI TOOL**

Search for Aalborg University's official page on LinkedIn. Write "Aalborg University" in the search box (Note, there are several Aalborg University pages on LinkedIn – Choose the one that is registered as a school).

The shorter way is to just type in the following url: www.linkedin.com/alumni - to work you need to be logged in and have Aalborg University entered as your current university of study.

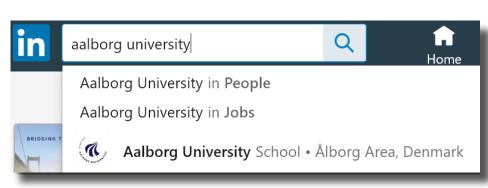

#### Click on "Alumni"

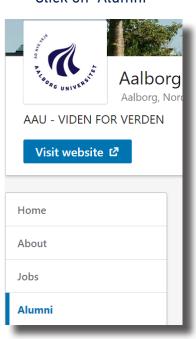

#### **SEARCH IN THE ALUMNI TOOL**

You can search with free text of your own choosing in the search box (marked in the picture below as

You can see results, sorted specifically after:

- Geography
- Organisation
- · Area of work
- · Line of study
- Competencies
- Connections

You can now add a filter by either clicking on one of the bars or by adding a specifik keyword into the filter (marked on the picture below as 2).

By clicking "Show more", the box below will show the top 15 related to your search, and will be adjusted dynamically in accordance with your searches and your choices.

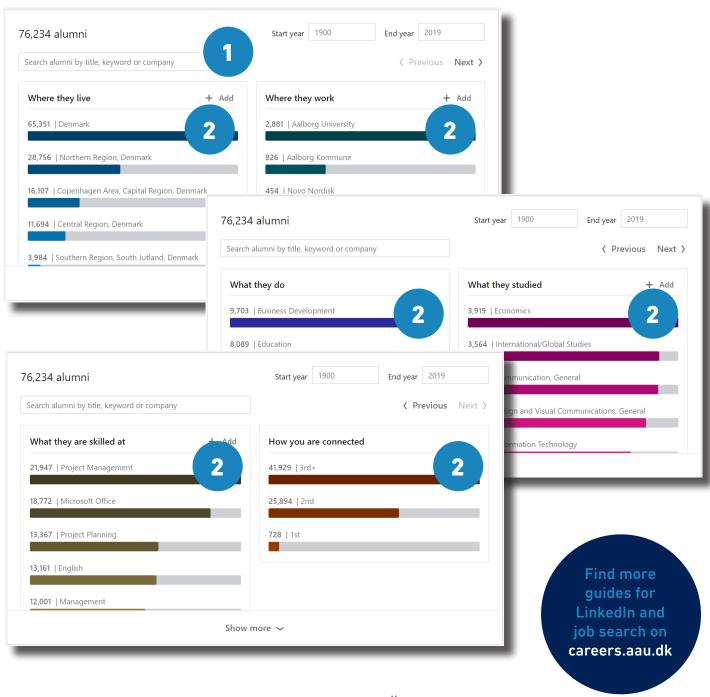